## **How To Open Existing Contract Text Record via Search Screen**

Here are the steps on how to open existing record via Search screen:

1. Select Contract Text from the Menu Panel.

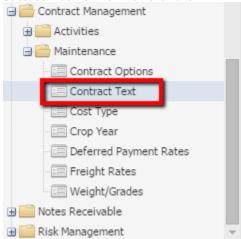

2. Double-click mouse to open screen. If there's already an existing record, Search screen will open.

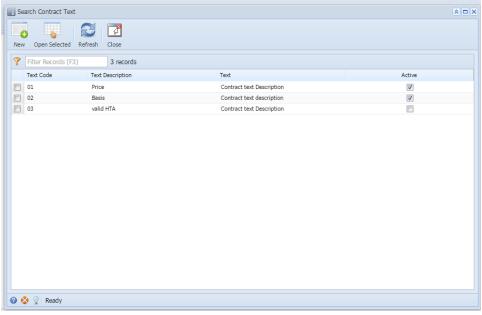

3. Select the existing records and click Open Selected button.

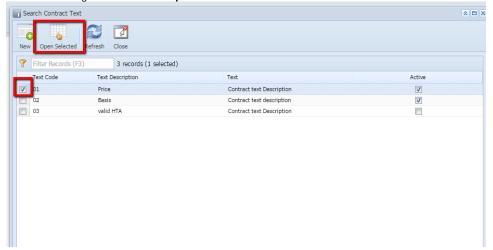

4. The screen for the selected record will open.

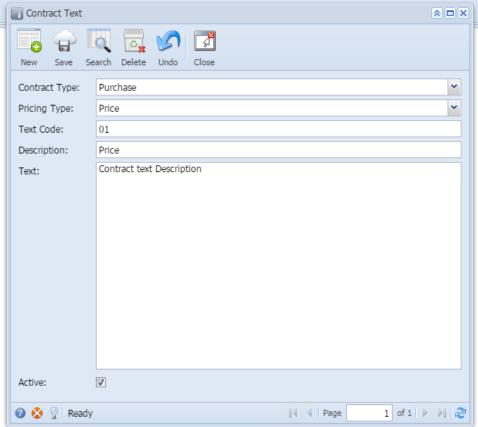

- 5. For opening Multiple records, select Multiple records you want to open and click on Open Selected Button.
- 6. It will open all the selected records.
- 7. Search for the existing record you want to open manually by entering a keyword on the Filter field and click on Refresh.

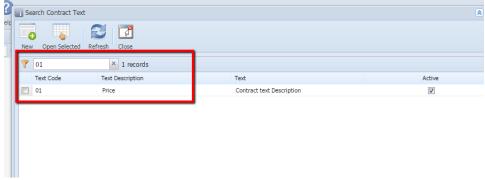

8. Or you can also use the Advance Filter.

a. Click on the **Filter** button to show filter field.

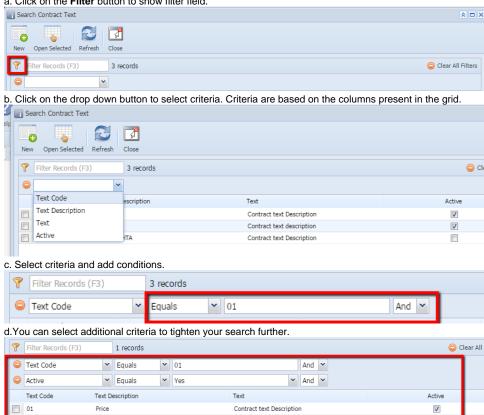